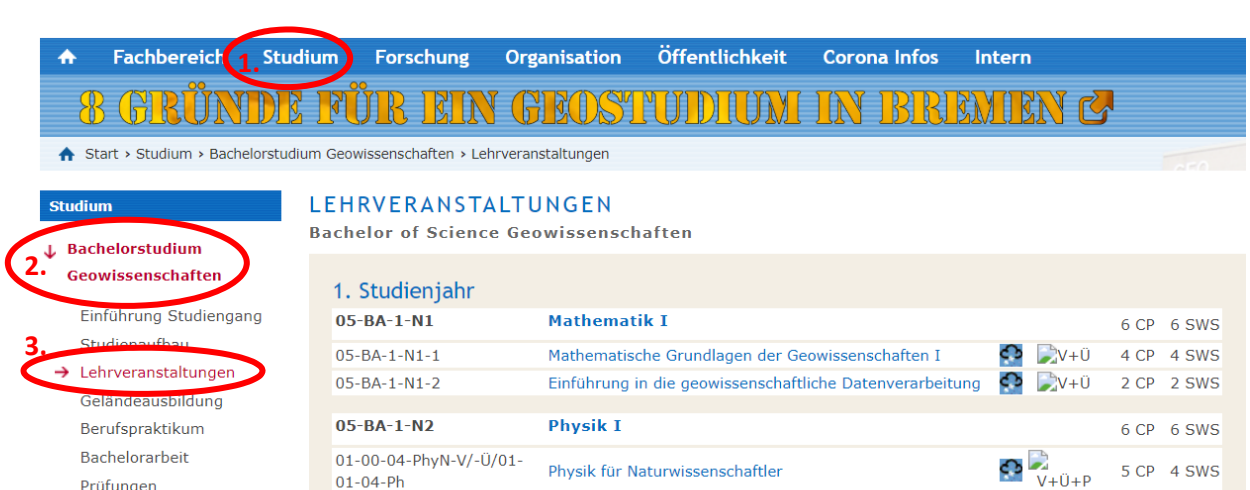

 $1 CP$  2 SWS 05-BA-1-N2-1 Einführung in die Geophysik I ≎  $\rightarrow$ Preis beste<br>Abschlussarbeit 05-BA-1-N3 **Chemie I** 6 CP 6 SWS  $\rightarrow$  Masterstudium 02-03-1-AIC-13 **Allgemeine Chemie**  $\overline{\phantom{a}}$ 4 CP 4 SWS Geowissenschaften 02-03-1-ALC-8 Übungen zur Allgemeinen Chemie G  $\Box$ 0 2 CP 2 SWS

## Inhaltsverzeichnis

- [1. Hinzufügen von und Eintragen in Veranstaltungen bei STUD.IP](#page-0-0)
- [1.1. Die richtigen Veranstaltungen finden](#page-0-11)
- [1.2. Eintragen in Veranstaltungen auf STUD.IP](#page-0-10)
- [1.2.1. Login](#page-0-1)
	- [1.2.2. Veranstaltungen suchen](#page-0-9)
	- [1.2.3. Zugang zu Veranstaltungen](#page-0-8)
- [2. Häufig verwendete Funktionen von STUD.IP-Veranstaltungen](#page-0-7)
	- [2.1. Dateien](#page-0-6)
	- [2.2. Teilnehmende](#page-0-5)
	- [2.3. DoIT!](#page-0-4)
	- [2.4. Meetings](#page-0-3)
- [3. Stundenplaner](#page-0-2)

Gehe dafür auf die [Fachbereich Geowissenschaften Homepage](https://www.geo.uni-bremen.de/page.php?pageid=2). Wähle unter dem Reiter "Studium" in der Seitenleiste dein Studium aus z.B. "Bachelorstudium Geowissenschaften" und darunter ["Lehrveranstaltungen](https://www.geo.uni-bremen.de/page.php?pageid=594)".

## <span id="page-0-0"></span>1. Hinzufügen von und Eintragen in Veranstaltungen bei STUD.IP

<span id="page-0-11"></span>1.1. Die richtigen Veranstaltungen finden

Klicke auf der [STUD.IP Startseite](https://elearning.uni-bremen.de/dispatch.php/start) oder auf der [Veranstaltungen](https://elearning.uni-bremen.de/dispatch.php/my_courses) Seite auf "[Veranstaltung hinzufügen](https://elearning.uni-bremen.de/dispatch.php/search/courses?level=vv&cmd=qs&sset=0&option=)".

Dort kannst du dich entweder durchklicken ([Fachbereich 05: Geowissenschaften](https://elearning.uni-bremen.de/dispatch.php/search/courses?start_item_id=30a604392c64c7df73573c27f8d4bff3) → [Geowissenschaften, B. Sc.](https://elearning.uni-bremen.de/dispatch.php/search/courses?start_item_id=30a604392c64c7df73573c27f8d4bff3)  $\rightarrow$  usw.)

Dort sind alle Pflicht und Wahlpflichtveranstaltungen aus allen drei Studienjahren aufgelistet. Für das erste Semester (Wintersemester) im Bachelor sind alle Veranstaltungen verpflichtend.

### LEHRVERANSTALTUNGEN

**Bachelor of Science Geowissenschaften** 

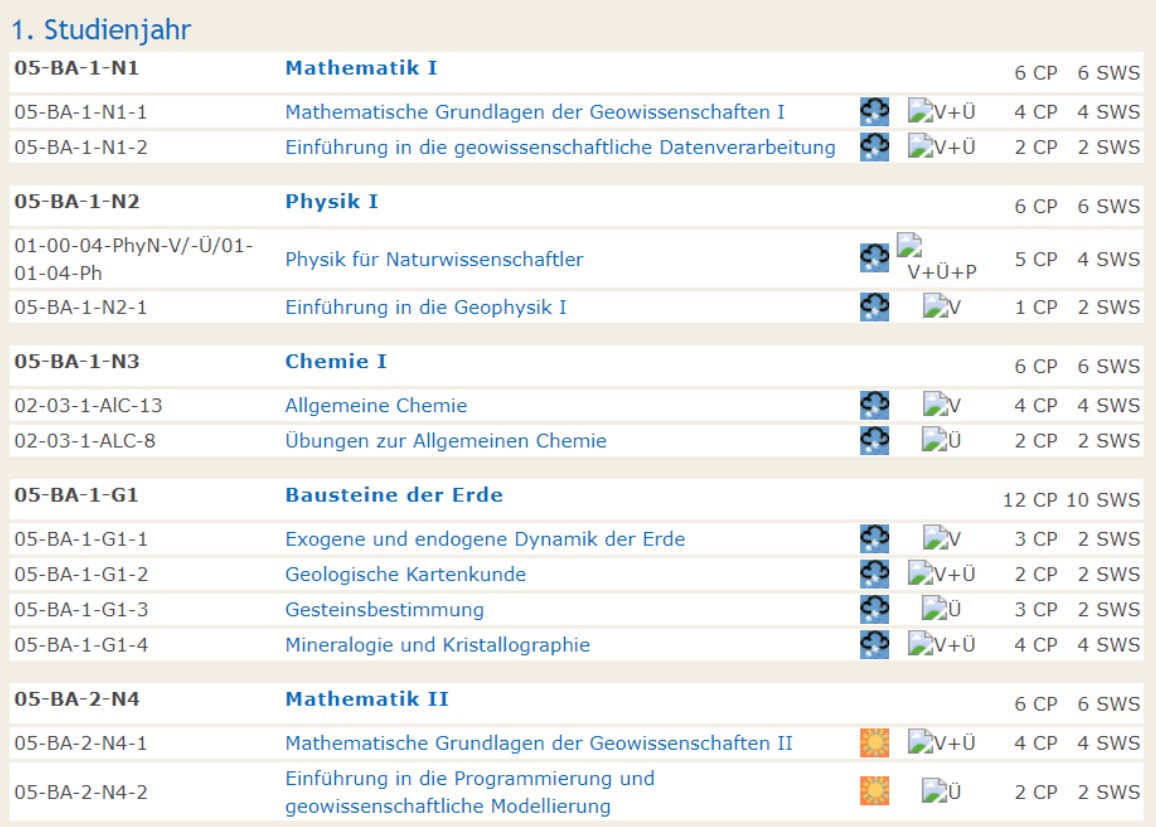

### <span id="page-0-10"></span>1.2. Eintragen in Veranstaltungen auf STUD.IP

## <span id="page-0-1"></span>1.2.1. Login

Nach der Zugangsanfrage kann es ein paar Tage dauern bis die lehrende Person dich hinzufügt, du solltest dann eine E-Mail bei STUD.IP bzw. an deine Uni-Mail-Adresse erhalten. Solange du noch nicht von den Veranstaltenden angenommen wurdest, sollte der Kurs trotzdem unter [Veranstaltungen](https://elearning.uni-bremen.de/dispatch.php/my_courses) unter "Anmelde- und Wartelisteneinträge" aufgelistet sein.

Meine Veranstaltungen

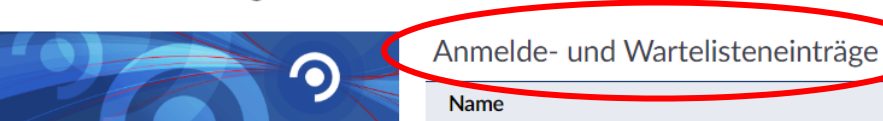

Melde dich dafür zuerst auf [STUD.IP der Universität Bremen](https://elearning.uni-bremen.de/dispatch.php/messages/overview) an mit deinem persönlichen Benutzernamen (deiner Uni-Mail Adresse ohne @uni-bremen.de) und Passwort (beides erhältst du zusammen mit deinen Semesterunterlagen bei der Einschreibung).

**STUD IP** Universität Bremen A

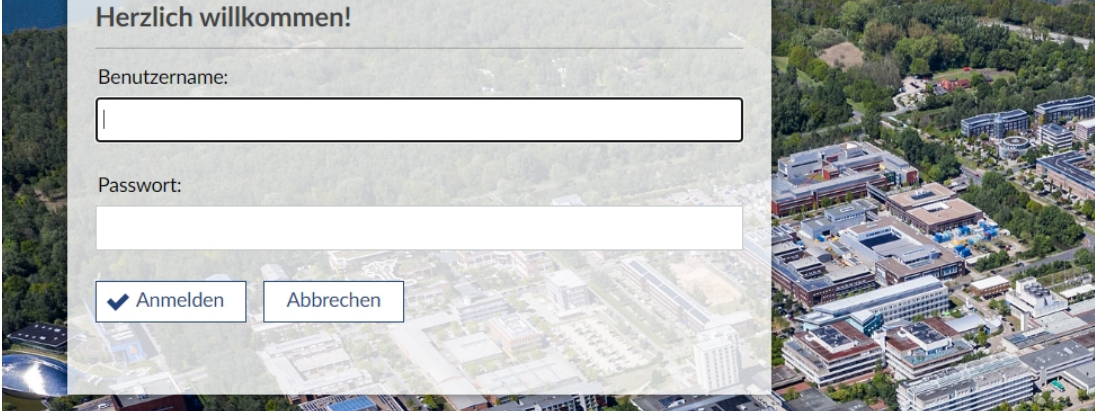

## <span id="page-0-9"></span>1.2.2. Veranstaltungen suchen

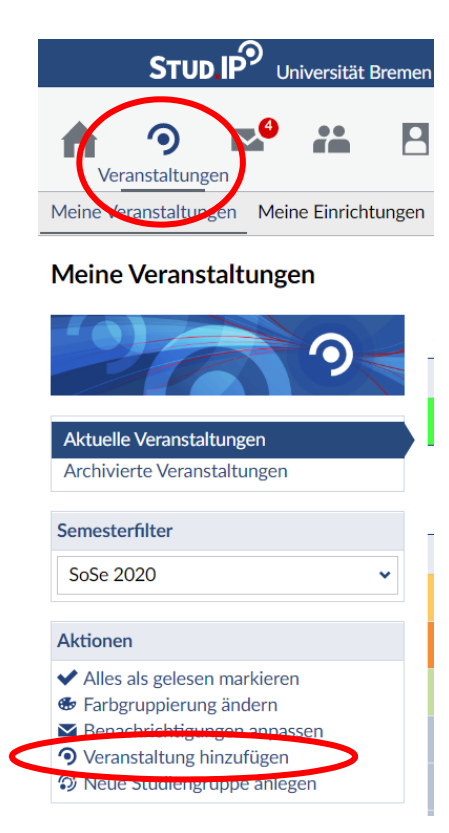

Oder du gibst direkt in dem Suchfeld die Veranstaltungsnummer ein, die zu jeder Veranstaltung auf der Geo-Homepage angegeben ist, z.B. 05-BA-1-N1-2 für den Kurs "Einführung in die geowissenschaftliche Datenverabreitung" aus "Mathematik 1" (runterscrollen, um die Suchergebnisse zu sehen).

In jeder Veranstaltung werden über den Reiter "Dateien" Vorlesungsunterlagen, Übungen und sonstige benötigte Materialen für den Kurs hochgeladen. Diese können einfach durch anklicken einer einzelnen Datei, Mehrfachmarkierungen oder den Button "Neue Dateien herunterladen" heruntergeladen werden.

Übersicht Forum Teilnehmend Dateien Ablaufplan Literatur Wiki Raumbewertung

## Vorlesung: Einführung in die Petrologie - Dateien

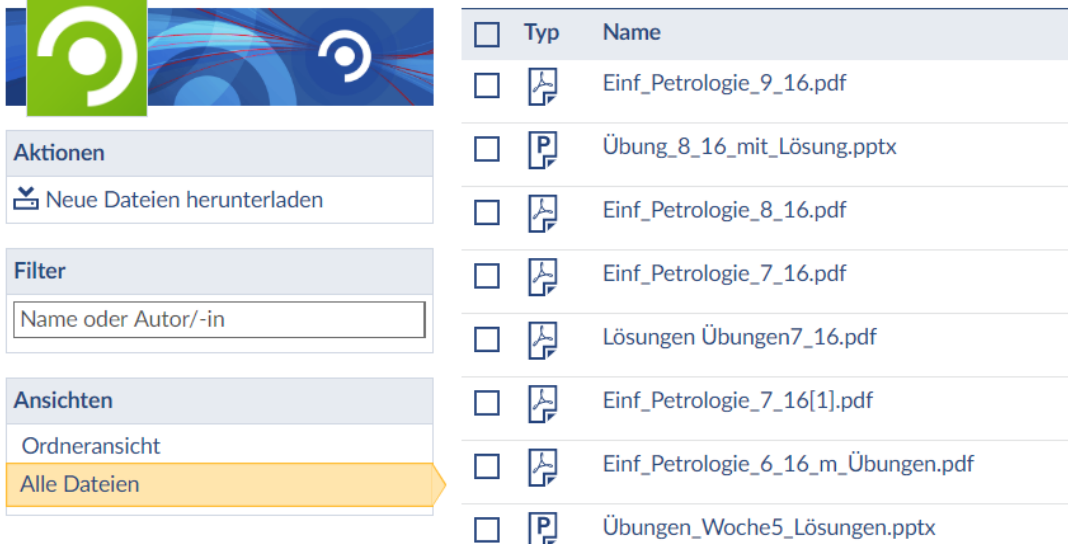

Unter der Rubrik "Teilnehmende" und "Gruppen" werden für einige Veranstaltungen (häufig z.B. bei Exkursionen) Gruppen von den Kurs-Leitenden erstellt, in die du dich selbst eintragen musst.

Übersicht Forum Teilnehmende Dateien Ablaufplan Informationen Literatur Wiki Raumbewertung

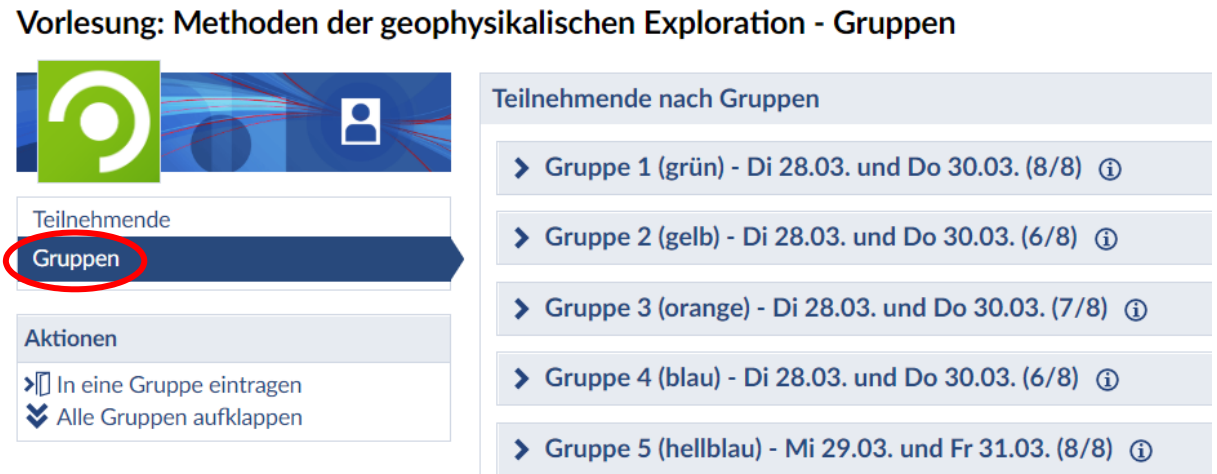

Falls die gesuchte Veranstaltung nicht auftaucht, kann es sein, dass sie für das Semester noch nicht erstellt wurde und du zu früh dran bist oder der Semesterfilter nicht das richtige Semester anzeigt.

## LEHRVERANSTALTUNGEN

#### **Bachelor of Science Geowissenschaften**

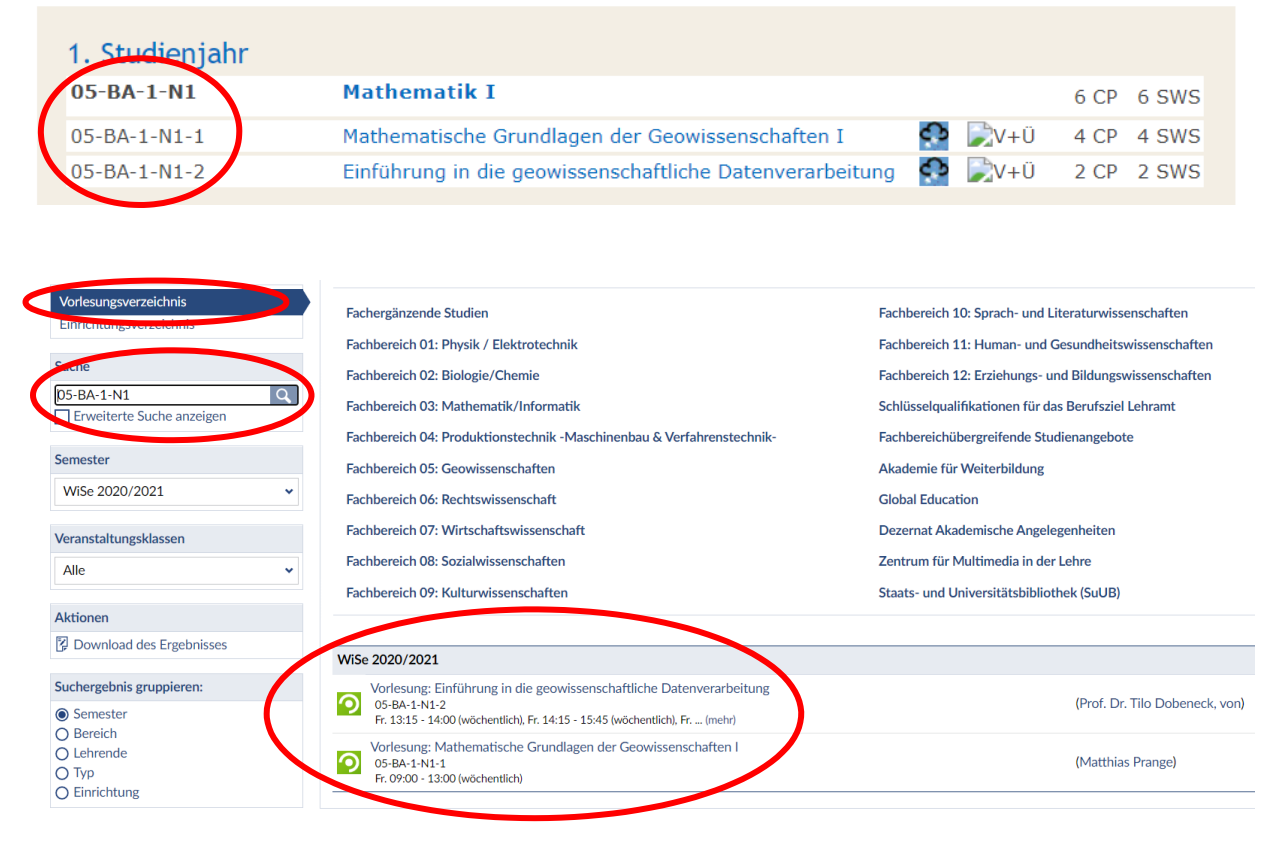

### <span id="page-0-8"></span>1.2.3. Zugang zu Veranstaltungen

Gehe auf die zuvor gesuchte Veranstaltung und wähle "Zugang zur Veranstaltung".

Vorlesung: Mathematische Grundlagen der Geowissenschaften I - Details

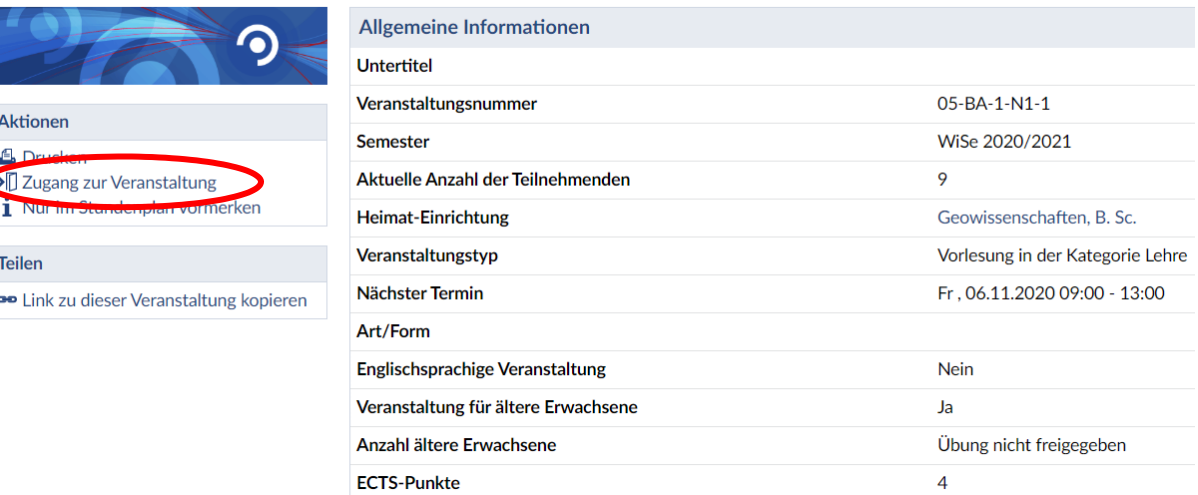

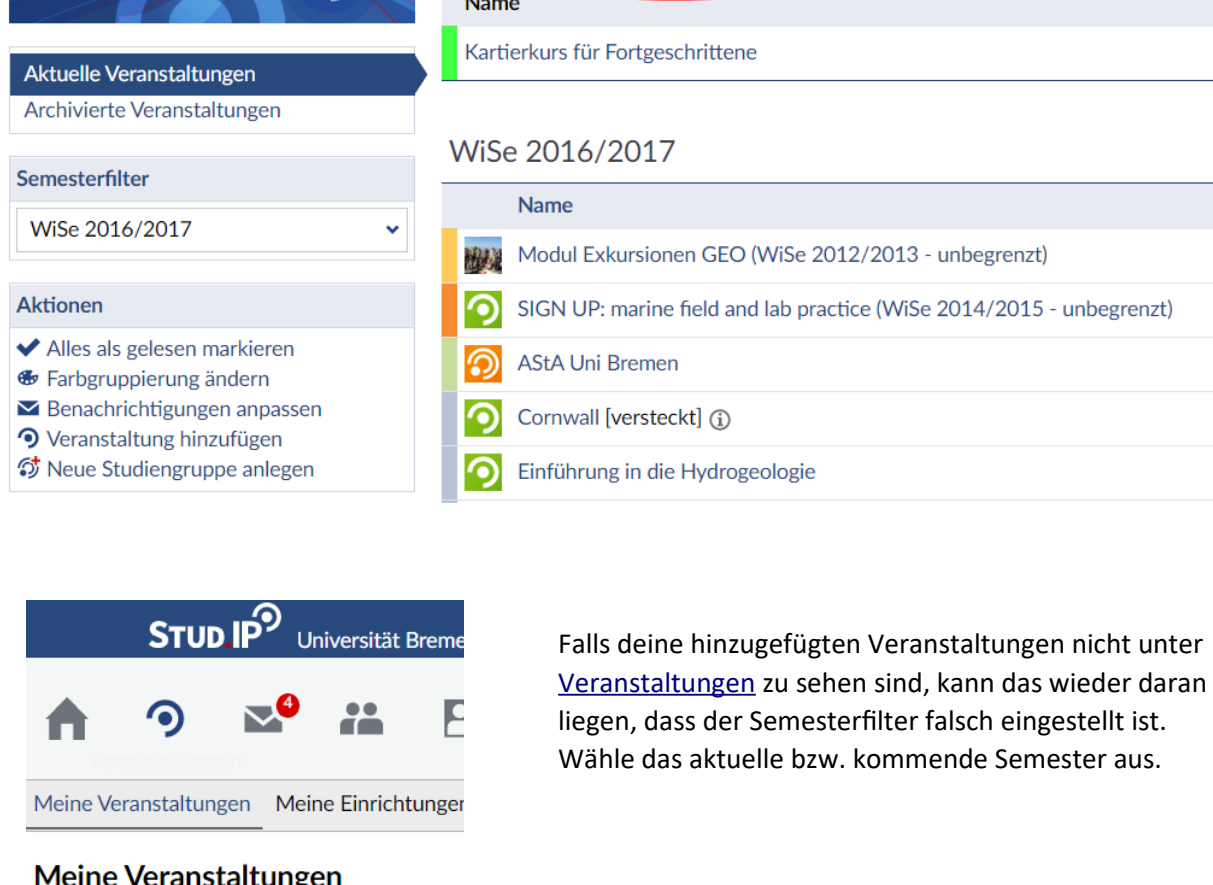

# <span id="page-0-7"></span>2. Häufig verwendete Funktionen von STUD.IP-Veranstaltungen

Sobald du für eine Veranstaltung angenommen wurdest, werden dir u.a. folgende Optionen angezeigt. Keine Panik, falls einige Optionen bei einer Veranstaltung nicht angezeigt werden – das kann schon sein, da es abhängig davon ist was die Lehrkraft freigeschaltet hat und verwendet.

## <span id="page-0-6"></span>2.1. Dateien

Aktuelle Veranstaltungen Archivierte Veranstaltui

Semesterfilter

WiSe 2020/2021

### <span id="page-0-5"></span>2.2. Teilnehmende

### <span id="page-0-4"></span>2.3. DoIT!

Unter DoIT! werden teilweise auch Aufgaben von den Dozierenden geteilt.

Übersicht Verwaltung Forum Teilnehmende Dateien Ablaufplan Wiki MyPhotos DolT! tudlPad EduWork Meetings Raumbewertung

Cornwall Virtuelle Exkursion (COVID-19) - DoIT!

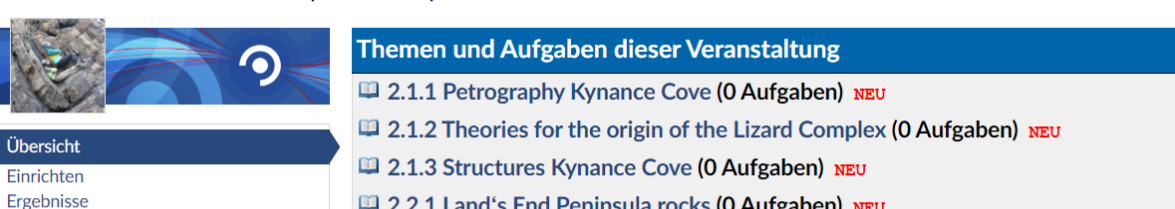

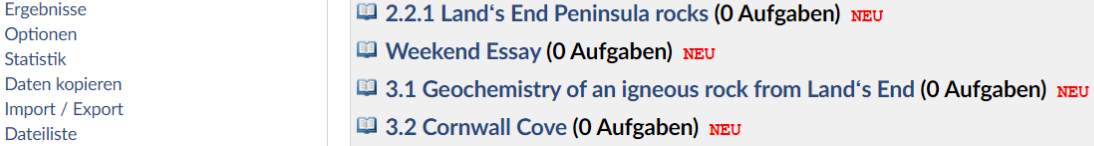

## <span id="page-0-3"></span>2.4. Meetings

STUD.IP verfügt auch über einen virtuellen Meeting Raum (BigBlueButton), welcher seit dem SoSe2020 neben Zoom auch intensiv genutzt wird. An Meetings kann mit oder ohne Mikrofon teilgenommen werden (grundsätzlich gilt für die virtuelle Lehre allerdings, dass du über ein funktionierendes Mikrofon und eine Kamera verfügen solltest).

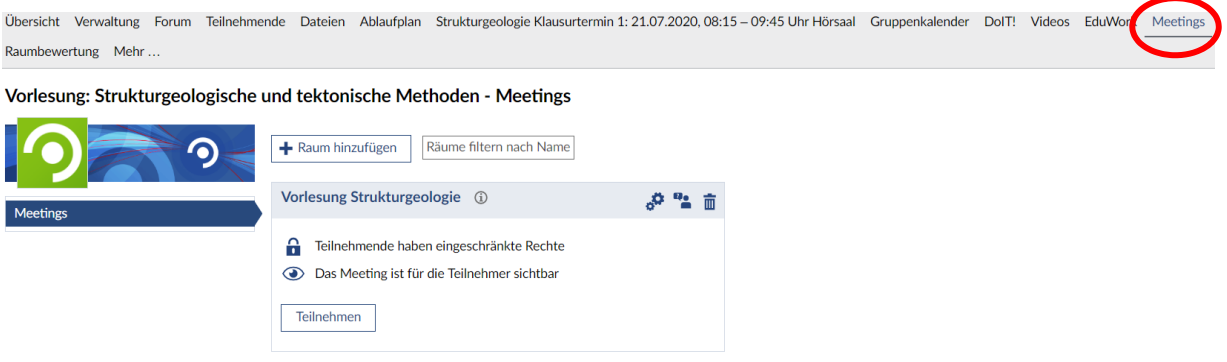

# <span id="page-0-2"></span>3. Stundenplaner

Der Stundenplan wird automatisch generiert nach Eintragung in die Veranstaltungen.

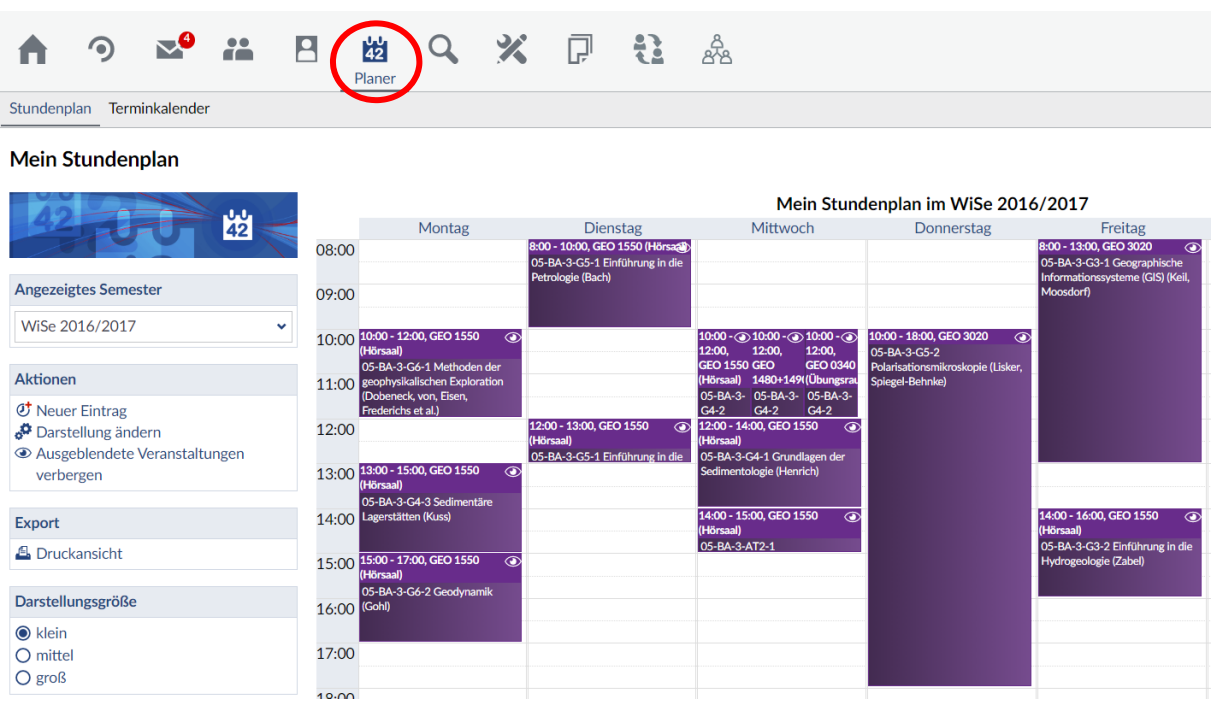

Es kann allerdings vorkommen, dass du Veranstaltungen belegst, in denen Gruppen eingeteilt werden (siehe [Teilnehmende](#page-0-5)) und somit mehrere Zeitfenster einer Veranstaltung im Planer erscheinen als du eigentlich belegt hast (z.B. bei den Physik-Übungen). Dies kannst du ganz einfach beheben, indem du die Zeitfenster "ausblendest", die für dich nicht relevant sind. Klicke dafür auf das Auge rechts-oben in dem Fenster der jeweiligen Veranstaltung, um diese ein- oder auszublenden. Außerdem checke, ob in der Seitenleiste links "ausgeblendete Veranstaltungen verbergen" ausgewählt ist.

## Mein Stundenplan

Mein Stundenplan

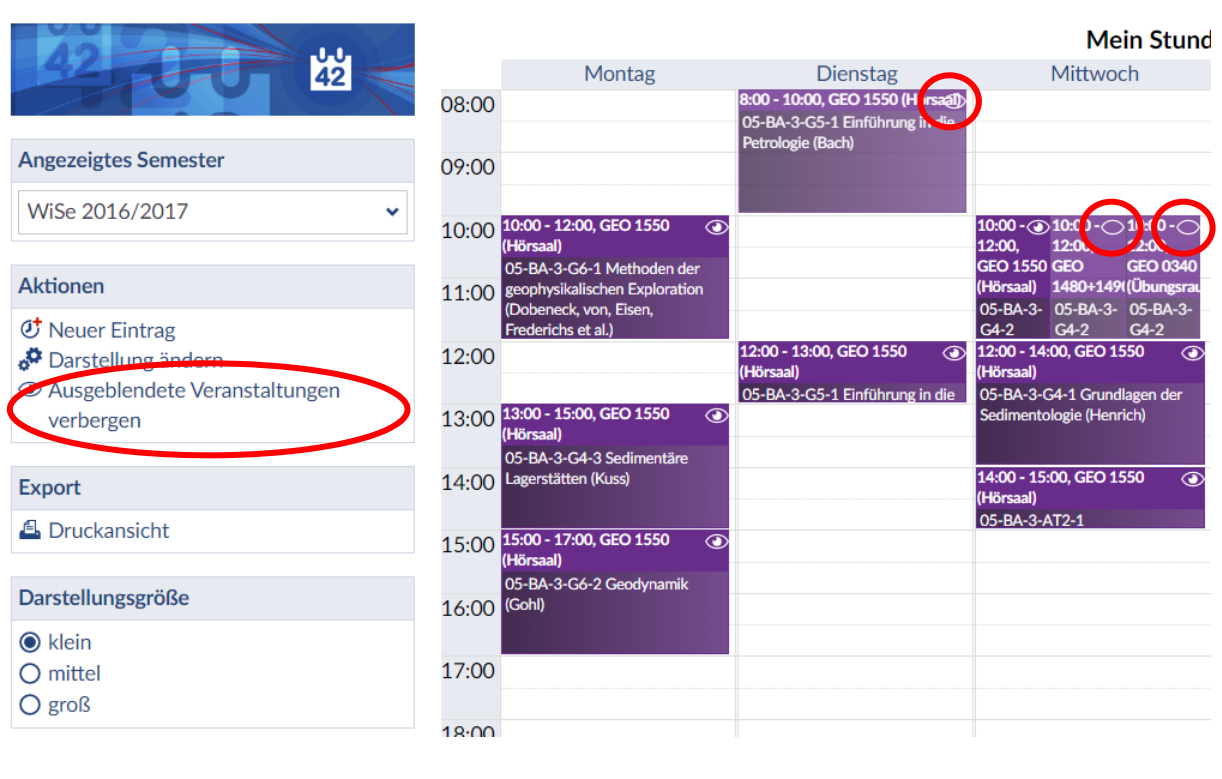

# $\frac{11}{42}$ **Angezeigtes Semester** WiSe 2016/2017 Ÿ **Aktionen**  $C$  Neuer Eintrag o<sup>t</sup> Darstell Ausgeblendete Veranstaltungen anzeigen **Export** *A* Druckansicht Darstellungsgröße  $\odot$  klein  $O$  mittel O groß

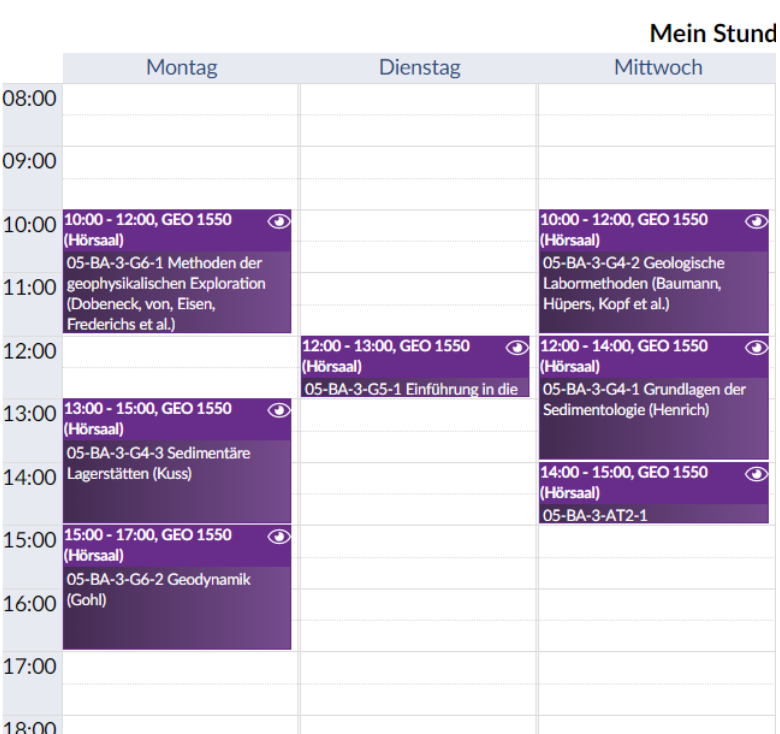